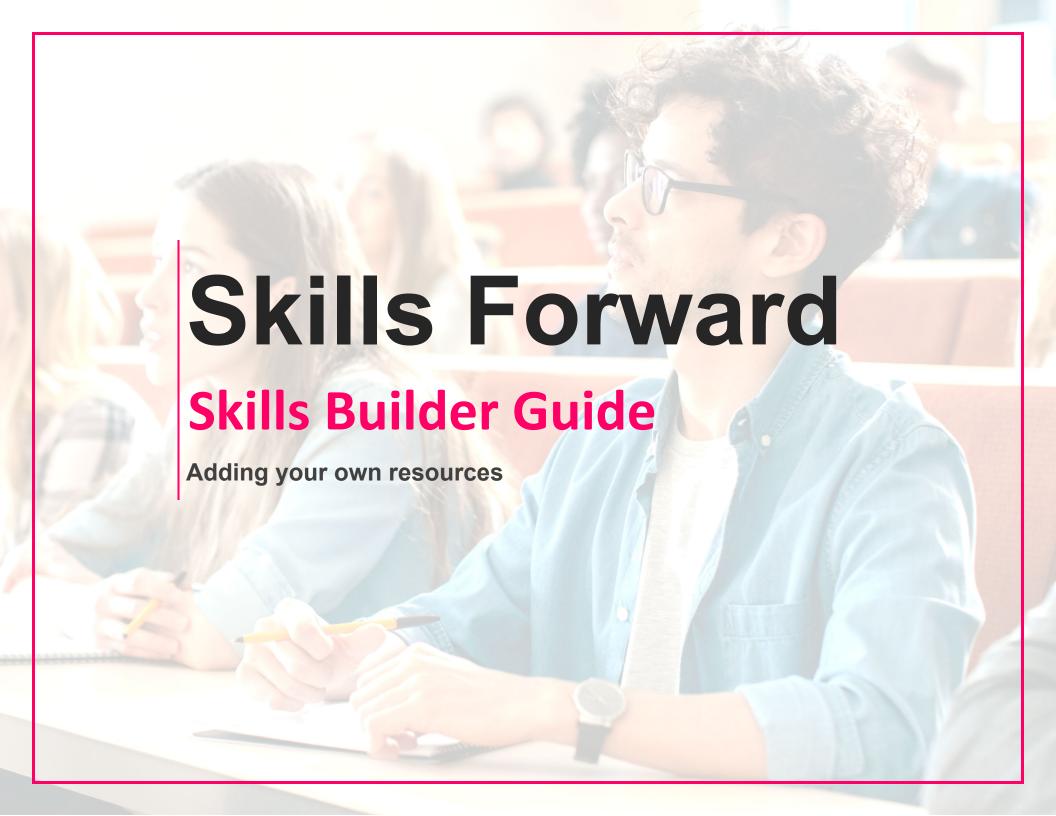

# **Getting to the resources page**

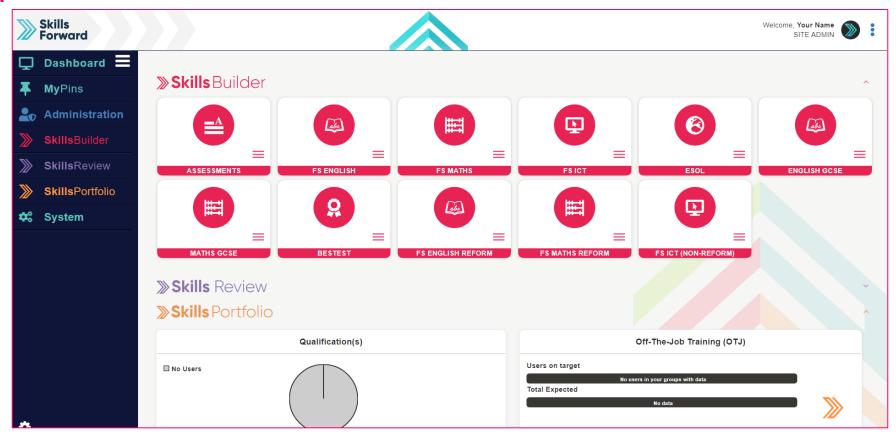

**Select** your subject from the **Skills Builder** section.

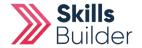

## **Getting to the resources page**

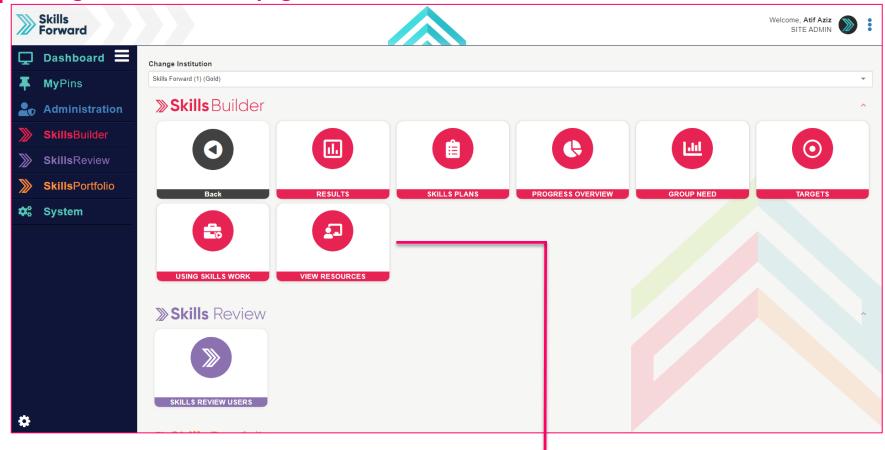

After selecting your subject, a collection of tiles will load. Select VIEW RESOURCES

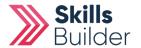

### Alternate way to access resources

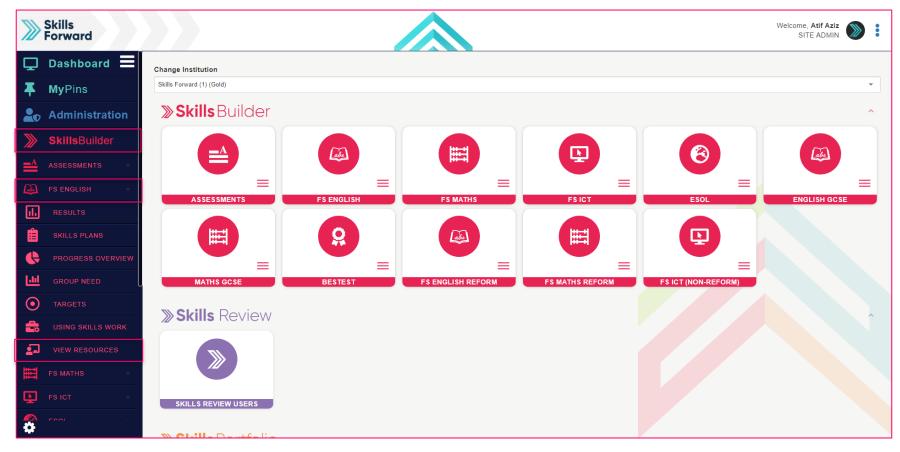

Another way you can access your resources is using the Side menu.

**Skills Builder > Subject Name > VIEW RESOURCES** 

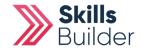

### Switching on edit mode

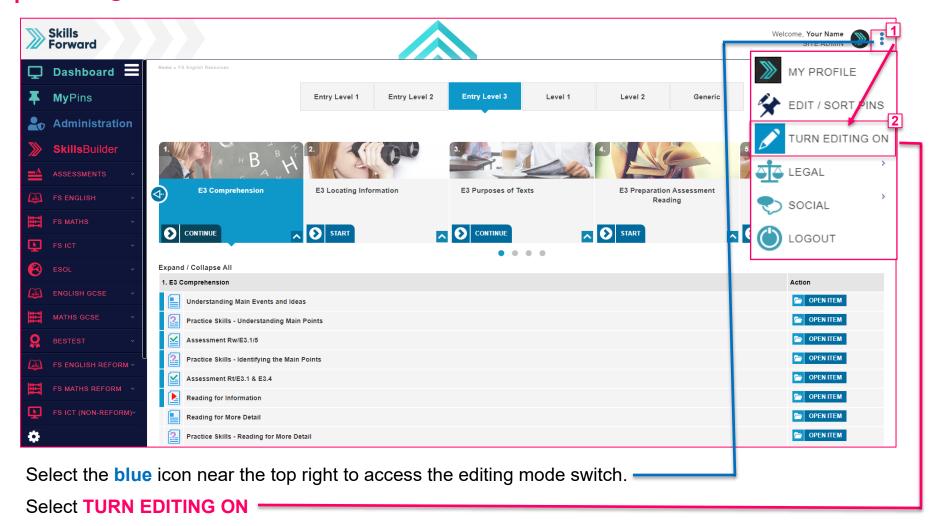

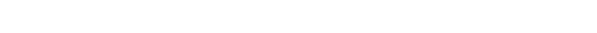

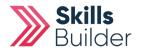

## Selecting the Add Content

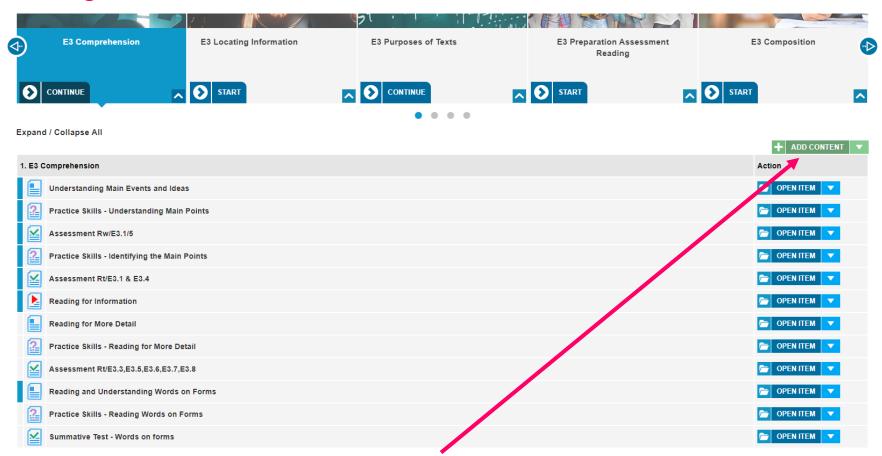

Select the appropriate level and topic. Select Add Content.

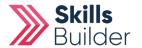

## **Adding Content**

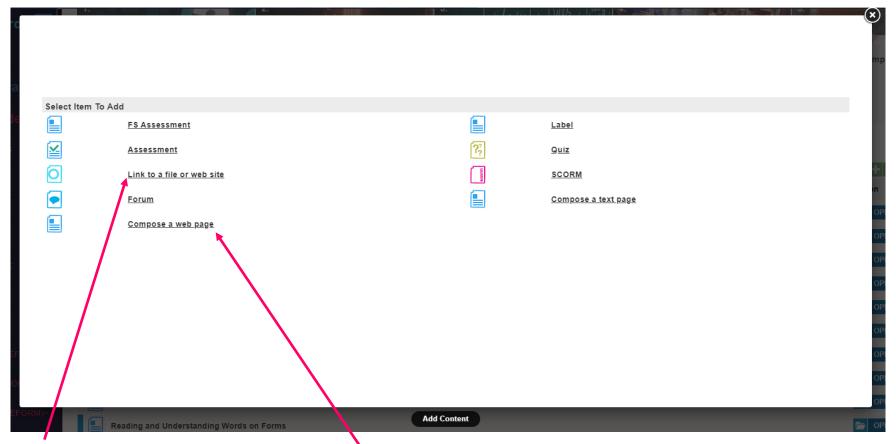

Link to a file or website and Compose a web page are the two main options users will select.

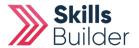

# Link to a file or website option

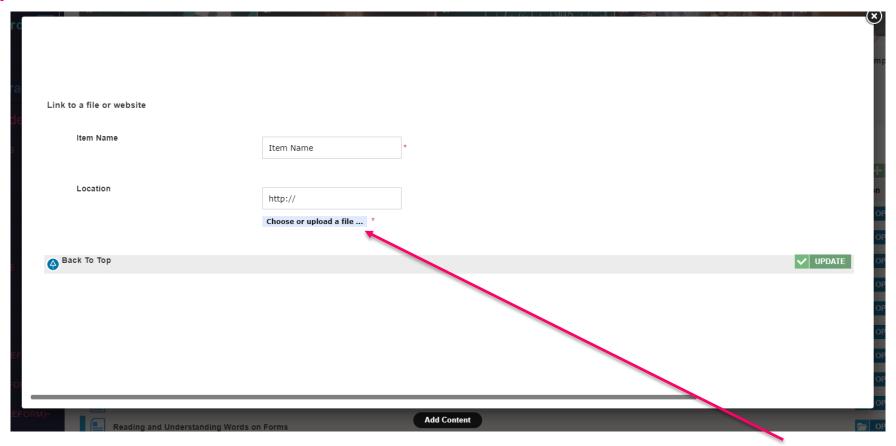

If you select Link to file or website, you will be asked to name the item. Next Select Choose or upload a file button.

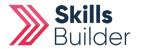

# Upload a file tab

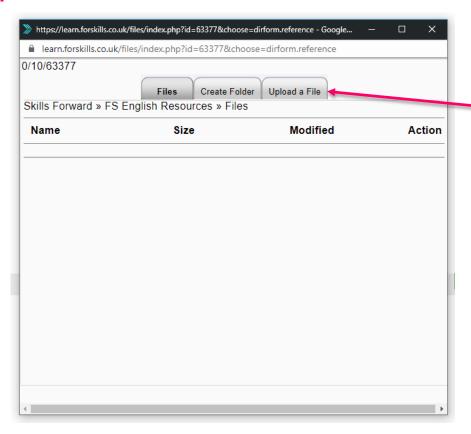

A Popup will appear.

To add your files to choose from.

Select the Upload a File Tab.

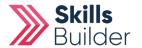

# Select the file you wish to upload

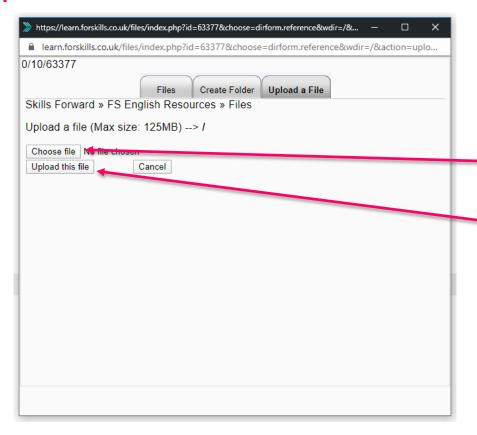

From this section,

Select Choose file and find the file you wish to add.

Once chosen, confirm the choice by selecting

Upload this file.

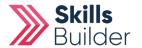

## Confirm the file you wish to upload

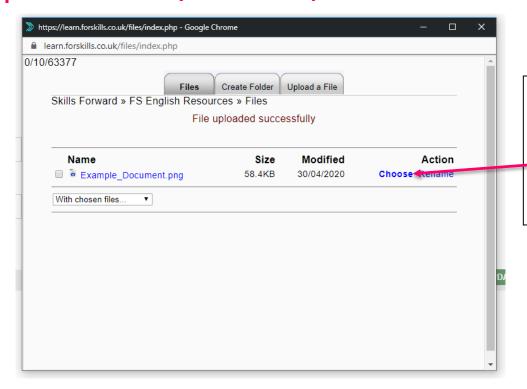

Once done, you will be brought back to the Files Tab

From here you will see the file you uploaded in the list,

Select the Choose option for the file you wish to upload.

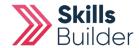

See your new Resource in the list at the bottom of the topic and subject you added it to.

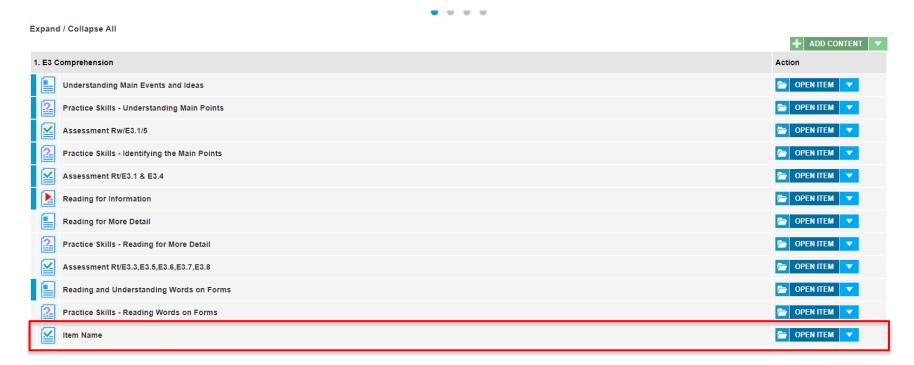

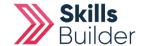

## Selecting Compose a webpage option

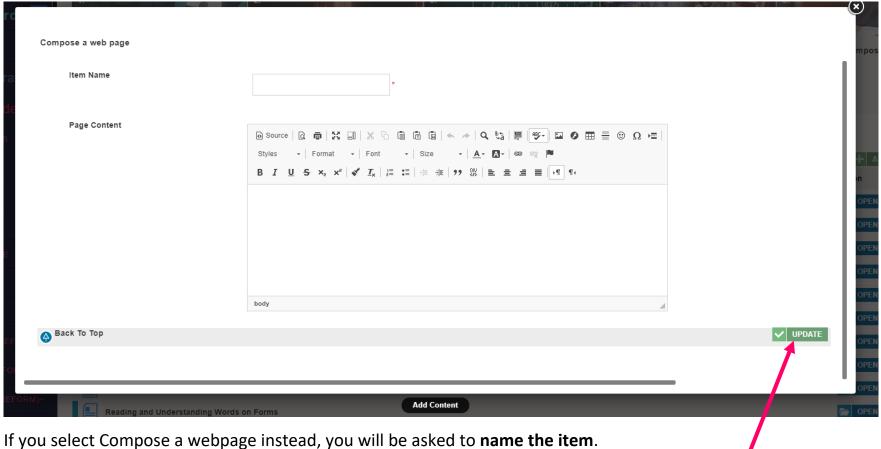

From here you can enter the text or copy and paste it from another source. Once done Select UPDATE

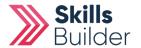

### **Re-order your Resources**

Expand / Collapse All

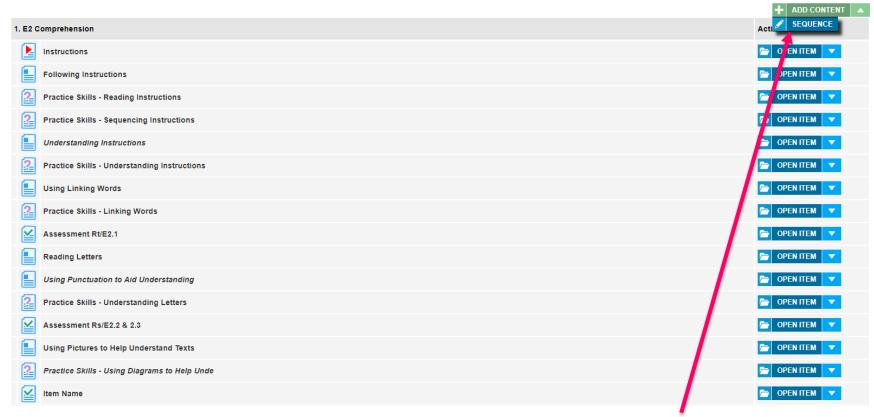

To Re-order your Items, Select the ADD CONTENT Dropdown arrow and Select SEQUENCE.

Move the items you've created up and down the list to show in the appropriate materials for the criteria your resources are covering.

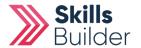

## Re-order your Resources

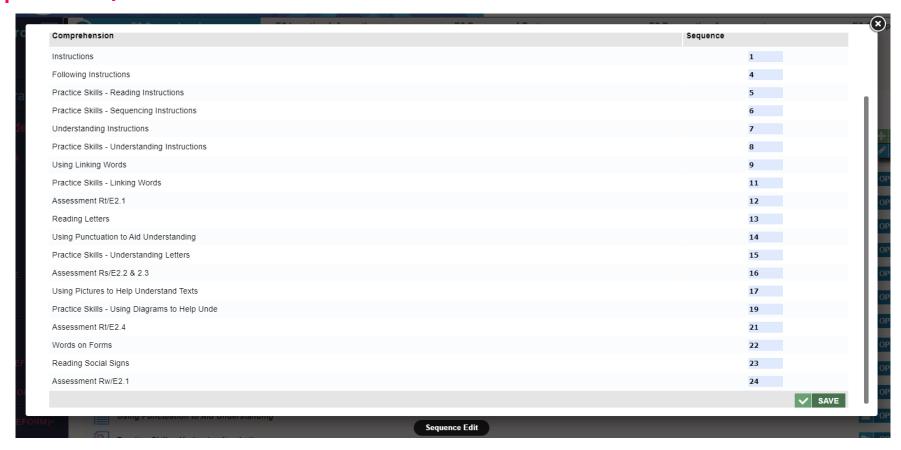

Smaller Numbers for each item are higher up the list, and larger numbers make the item go further down the list.

Re-order the items by changing their numbers on the right side to the order you need them. Once done, Select **SAVE.** 

### **END OF GUIDE**

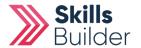